## **External Users**

**Step 1**: Go to [https://Childrensal.cloud-cme.com.](https://childrensal.cloud-cme.com/) Click "Sign In" in the upper left corner of the screen.

\_\_\_\_\_\_\_\_\_\_\_\_\_\_\_\_\_\_\_\_\_\_\_\_\_\_\_\_\_\_\_\_\_\_\_\_\_\_\_\_\_\_\_\_\_\_\_\_\_\_\_\_\_\_\_\_\_\_\_\_\_\_\_\_\_

**Please note:** If you have a **@uabmc.edu** or **@uab.edu** email address you may already be in the system and only require a password set up. You can click 'Forgot Password' at the time of log in and if your email is in the system you will be sent a link to set up a new password.

## **For all other users:**

If you do not currently have an account you will need to set up an account. You can continue to scroll down the

\_\_\_\_\_\_\_\_\_\_\_\_\_\_\_\_\_\_\_\_\_\_\_\_\_\_\_\_\_\_\_\_\_\_\_\_\_\_\_\_\_\_\_\_\_\_\_\_\_\_\_\_\_\_\_\_\_\_\_\_\_\_\_\_\_\_\_\_\_\_\_\_\_\_

screen and select the tab at the bottom of the page.

## **Once you are logged in click on the Online tab at the top of the screen**

**Sign Up Now** 

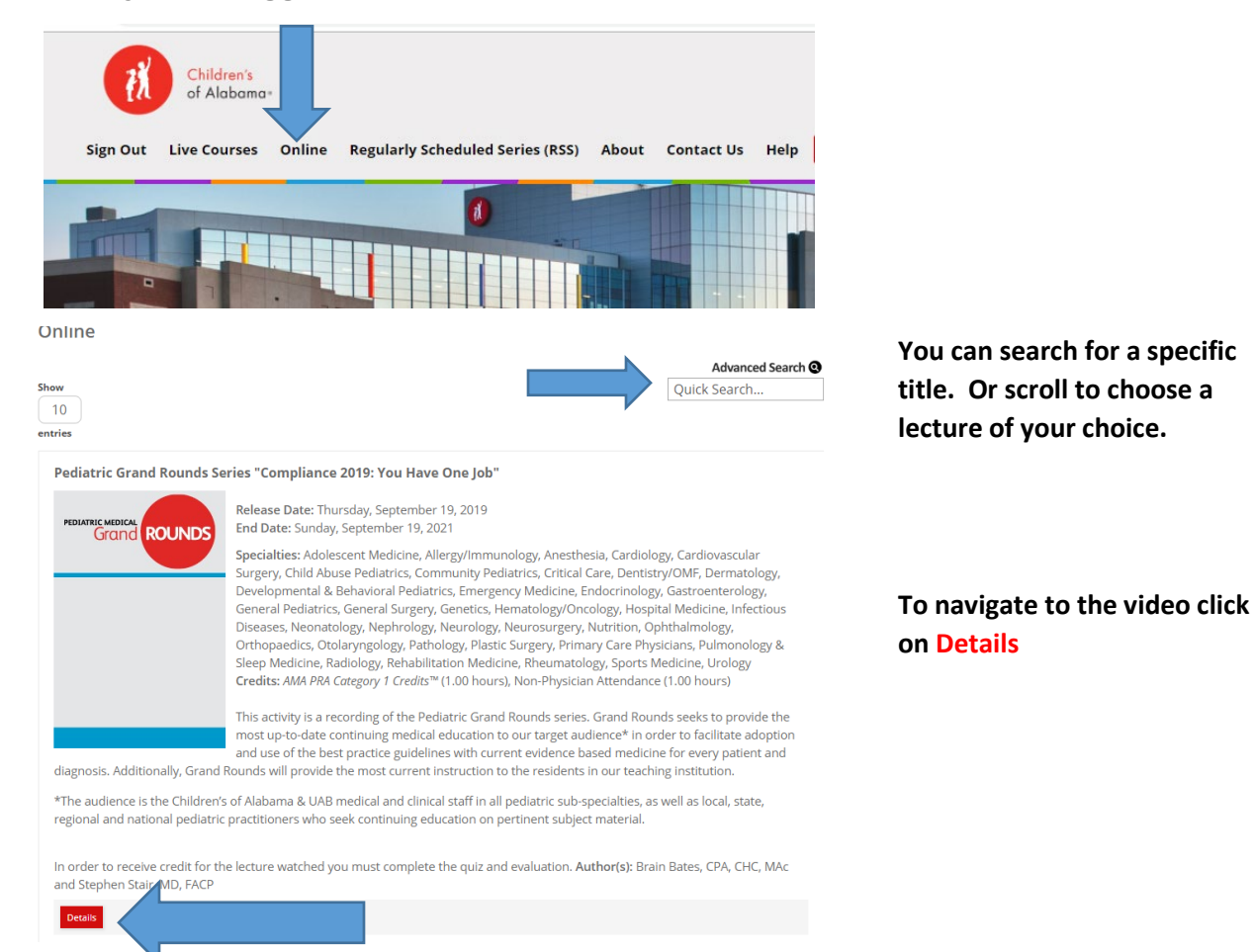

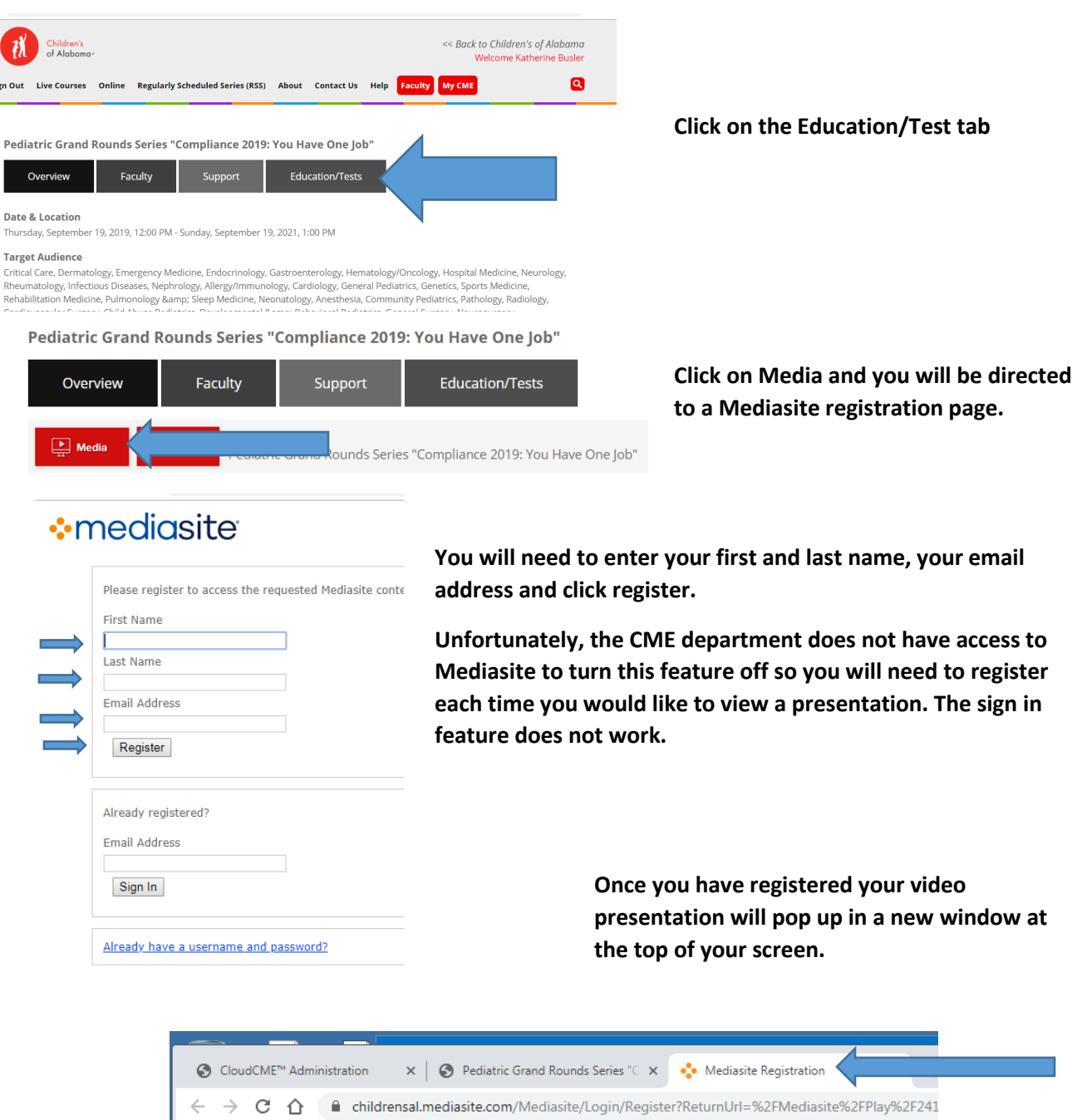

**You will be required to take a post test and complete an evaluation after viewing the video. To take the test and evaluation click on the Cloud CME tab at the top of the page and you will be directed back to the test area.** 

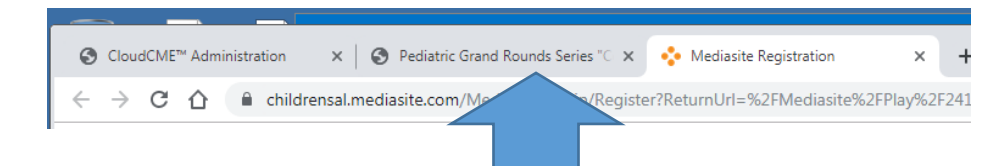

**From there you can click on Test to complete the test and evaluation.** 

Pediatric Grand Rounds Series "Compliance 2019: You Have One Job"

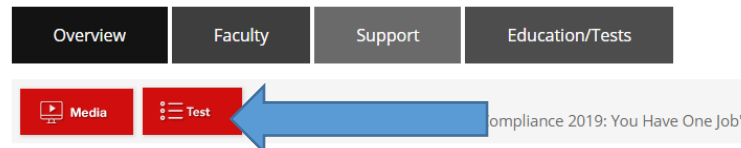